# DejaPayPro RETAIL USER MANUAL

All procedures for retail businesses

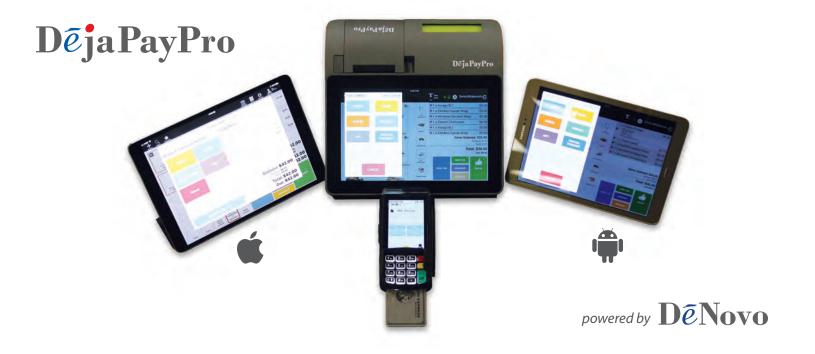

For iOS tablets, Android tablets and Dejavoo registers

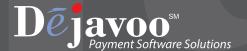

# **Table of Contents**

| ABOUT THIS MANUAL                         | 1  |
|-------------------------------------------|----|
| Document Conventions                      |    |
| Set Up for CHD Register (Non Tablet)      |    |
| Default Password                          |    |
| What to Expect in This Manual             | 2  |
| CARTS                                     | 3  |
| Selecting Items For A Cart                | 3  |
| Applying a Discount to the Cart           | 4  |
| PAYMENTS                                  | 5  |
| Understanding Different Payment Options   |    |
| Payment by Cash                           |    |
| Payment by Credit                         |    |
| Payment by PIN Debit                      | 8  |
| Payment by EBT                            | 9  |
| Payment by Check                          |    |
| Payment by Gift Card                      |    |
| Payment by Invoice                        |    |
| Applying Partial Payments                 |    |
| Adding Tips During a Payment              |    |
| Payment Receipt Example                   | 15 |
| REPORTS & SETTLEMENT                      |    |
| Print X Tape / Z Tape - SETTLEMENT        |    |
| Examples X & Z Tape Reports               |    |
| View Sales Charts                         |    |
| Example of Sales Summary Reports          | 19 |
| Searching for an Item                     | 20 |
| Manually Adding Items To A Cart           | 21 |
| Changing How Your Items Appear            | 23 |
| • •                                       |    |
| INVENTORYAdd/Edit A Category              |    |
| Add/Edit Ar Item                          |    |
| ,                                         |    |
| HOW TO PROCESS A RETURN                   | 31 |
| HOW TO VOID A CART                        | 33 |
| ADDING AN EXTERNAL BLUETOOTH PRINTER      | 35 |
| EDIT EMPLOYEES                            | 38 |
| Update the Default Password               |    |
| Adding Employees                          |    |
| Removing Employees                        |    |
| TIME TRACKING                             | 41 |
| Enabling/Disabling Employee Time Tracking |    |
| Clocking In & Out                         |    |

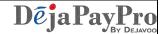

#### **ABOUT THIS MANUAL**

This manual provides basic instructions for user of Dejavoo Systems DejaPayPro POS (Point of Sale) Software. It is suggested that you read through this document to assist you in getting the full value of using the features provided by your Dejavoo Systems product. Should you need to download additional copies of this manual you can do so on our website, <a href="https://www.dejavoosystems.com">www.dejavoosystems.com</a>, or by emailing <a href="mailto:support@dejavoosystems.com">support@dejavoosystems.com</a>.

#### **Document Conventions**

The following symbols were used throughout this manual allowing the reader to easily identify instructions, explanations and examples of the features found in the Dejavoo Systems terminal application.

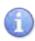

When you see this symbol it represents an explanation or a definition of the feature or option you are reading about. Information is provided to assist the user when using the many features and options provided by Dejavoo Systems software.

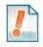

When you see this symbol it represents important additional information such as an example of how the feature can be used, an important tip for using the feature or an important note to be brought to your attention.

### **Set Up for CHD Register (Non Tablet)**

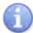

Once you have removed the CHD from its packaging insert the Power Supply to the "DC IN" port and plug the other end into the power outlet, using a surge protector is always a good recommendation. Open the paper cover by pressing on the button to the left of the paper cover and simply pull the receipt paper through and shut the paper cover over it. (If your unit is beeping it is because the paper has not been pulled through the cover) Once the unit is connected to power press the Green lit up power button on the right hand side to turn on the CDH Unit.

#### **Default Password**

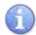

The software's factory default password is **1 2 3 4**. This password can be customized either through programming or manually at the software level.

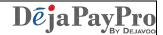

### What to Expect in This Manual

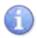

This manual will provide explanations, important notations, and step/action charts to guide you through the performance of the DejaPayPro Point of Sale software. The features provided are available for retail industry mode,

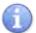

IMPORTANT NOTE: SCREEN DISPLAY EXAMPLES IN THIS MANUAL MAY DIFFER SLIGHTLY BY INDUSTRY MODE, OPERATING SYSTEM OR DEVICE SUCH AS IOS TABLET, ANDROID TABLET AND CHD REGISTER HOWEVER THE STEPS PROVIDED WILL BE THE SAME.

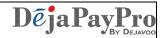

#### **CARTS**

# **Selecting Items For A Cart**

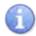

In this section follow the steps to add items to your customer's cart.

| Step | Action                                                                                                    |
|------|----------------------------------------------------------------------------------------------------|
| 1.   | Select the department(s) the item(s) can be found in by tapping on it.                                                                                                   |
| 2.   | Select the item(s) to add to the customer's cart by tapping on them. (you will see the line item appear on the right after it is selected)                               |
| 3.   | When required adjust the item quantities by highlighting the item and tap the +1 to increase the quantity of the item or -1 button to decrease the quantity of the item. |
| 4.   | You can add a comment to an item at any time by highlighting the item and tapping on COMMENT. Simply Add in your comment about the item and press SAVE.                  |
| 5.   | To manually change the quantity of the order, tap on MANUAL and input the new quantity and tap ENTER.                                                                    |
| 6.   | Continue until all items are in your customer's cart.                                                                                                    |

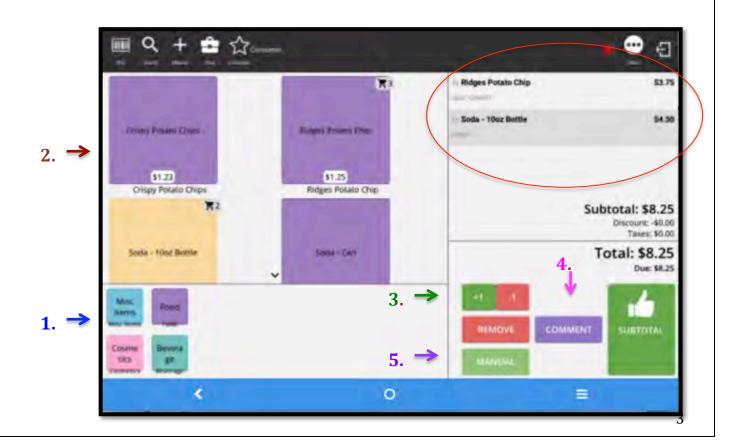

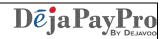

# **Applying a Discount to the Cart**

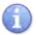

In this section follow the steps to apply a discount to your customer's Cart.

| Step | Action                                                                                                    |
|------|----------------------------------------------------------------------------------------------------|
| 1.   | Tap on the DISCOUNT button.                                                                                                    |
| 2.   | Tap on the desired discount amount for the cart.                                                                                                    |
| 3.   | To double the discount tap the DOUBLE DISCOUNT button and for normal discount tap on NORMAL. The discount will now appear in the carts <b>Subtotal</b> as well as <b>Total Due</b> amounts.  *Note: Discount and Double Discount Options Must be pre-set. |

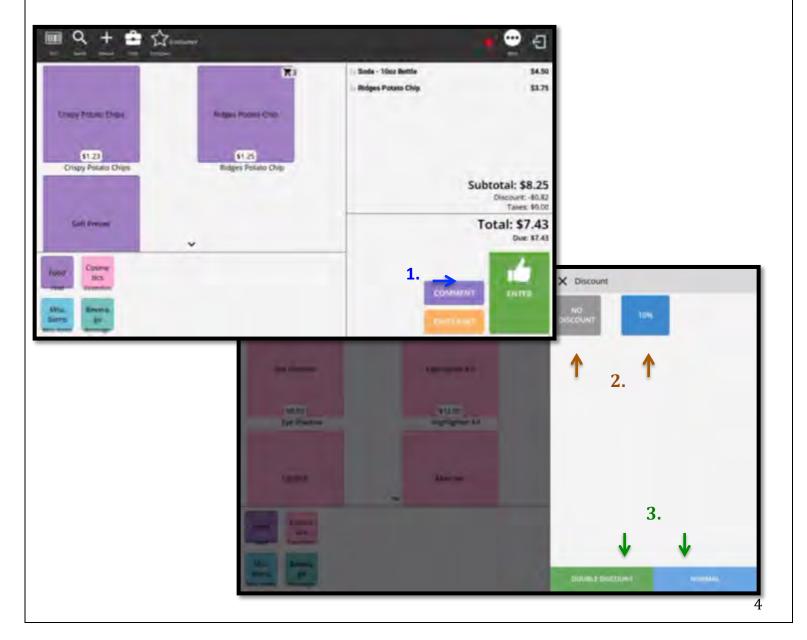

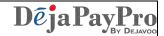

#### **PAYMENTS**

# **Understanding Different Payment Options**

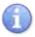

Below is a list of potential payment options and their definitions.

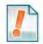

\*\* Note: Payment Options are Enabled/Disabled by item in your Inventory Set Up section, see page X.

| Payment Option  | Definition                                                                                              |
|-----------------|----------------------------------------------------------------------------------------------------|
| Credit          | Allows user to process a payment by Credit Card and will send message to terminal for card interaction. |
| Debit           | Allows user to pay using a PIN Based debit card.                                                        |
| Check           | Allows user to process payment via check                                                                |
| EBT             | Allows user to pay via EBT Food or EBT Cash Benefit                                                     |
| Cash            | Allows user to process and enter a cash payment for products                                            |
| Invoice         | Allows user to create an email invoice of the order                                                     |
| Gift            | Allows user to process payment by gift card                                                             |
| Partial Payment | Allows user to process partial amounts of due balance                                                   |
| Pre-check       | Allows user to print bill for payment without processing the payment                                    |

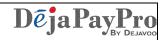

6

# **Payment by Cash**

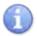

2

In this section follow the steps close out the cart for Cash Payment.

| Step | Action                                                                                |
|------|---------------------------------------------------------------------------------------|
| 1.   | When all listed items are added and the cart is complete, tap on the ENTER button.    |
| 2.   | Tap on CASH to accept payment by cash                                                 |
| 3.   | Input the dollar amount received by the customer in cash and tap on the ENTER button. |
| 4.   | Tap on CLOSE to complete. (It will automatically close after several seconds)         |

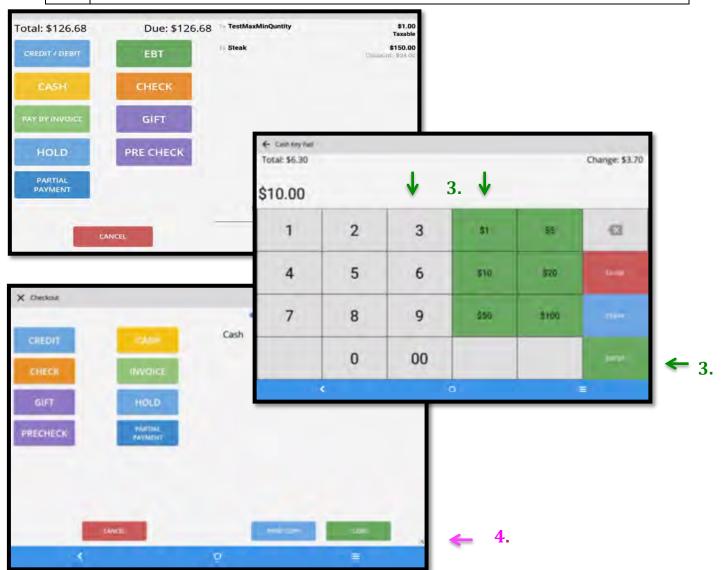

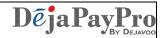

# **Payment by Credit**

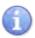

In this section follow the steps close out the cart for Credit Payment.

| Step |                                                                                                    | Action                                                |
|------|----------------------------------------------------------------------------------------------------|-------------------------------------------------------|
| 1.   | When all listed items are added and the                                                                                                    | e cart is complete, tap on the ENTER button.          |
| 2.   | Tap on CREDIT/DEBIT to pay by Credi                                                                                                    | t Card.                                               |
| 3.   | The Dejavoo payment terminal will "wake up" and prompt the customer for Credit or Debit, have them select <b>Credit</b> on Terminal.                                | Select Payment Type Credit Debit                      |
| 4.   | Chip Card – Insert into terminal EMV reader<br>Contactless – Tap on terminals display<br>No Chip – Swipe Card on terminal<br>No Card (unable to read) – Input Card# | Insert, Tap, Swipe<br>Or Enter Card #<br>Sale: \$7.43 |
| 5.   | Tap on CLOSE to complete. (It will auto                                                                                                    | omatically close after several seconds)               |

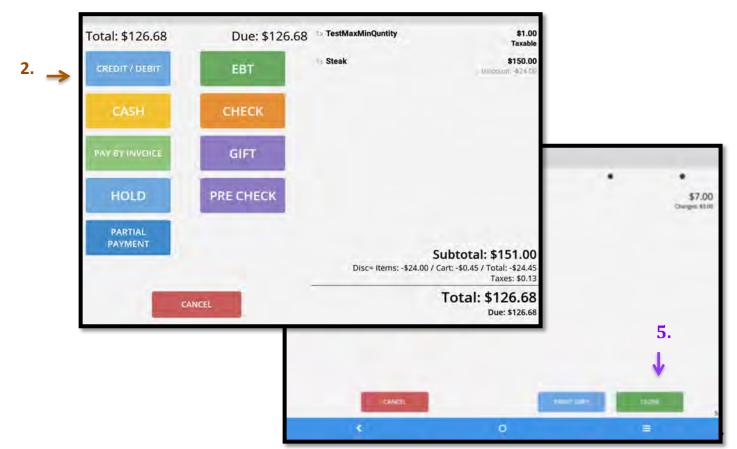

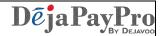

## **Payment by PIN Debit**

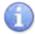

In this section follow the steps close out the cart for PIN Debit Payment. Your Dejavoo terminal device will need to have the PIN Pad encrypted in order to use this payment method.

| Step |                                                                                                    | Action                                                |
|------|----------------------------------------------------------------------------------------------------|-------------------------------------------------------|
| 1.   | When all listed items are added and the cart is complete, tap on the <b>ENTER</b> button.                                           |                                                       |
| 2.   | Tap on CREDIT/DEBIT to pay by Credi                                                                                                 | t Card.                                               |
| 3.   | The Dejavoo payment terminal will "wake up" and prompt the customer for Credit or Debit, have them select <b>Debit</b> on Terminal. | Select Pavment Type Credit Debit                      |
| 4.   | Chip Card – Insert into terminal EMV reader<br>Contactless – Tap on terminals display<br>No Chip – Swipe Card on terminal           | Insert, Tap, Swipe<br>Or Enter Card #<br>Sale: \$7.43 |
| 5.   | Have Customer input PIN on terminal and press OK.                                                                                   | Total: \$7.43  ENTER PIN  ****                        |
| 6.   | Tap on CLOSE to complete. (It will automatically close after several seconds)                                                       |                                                       |

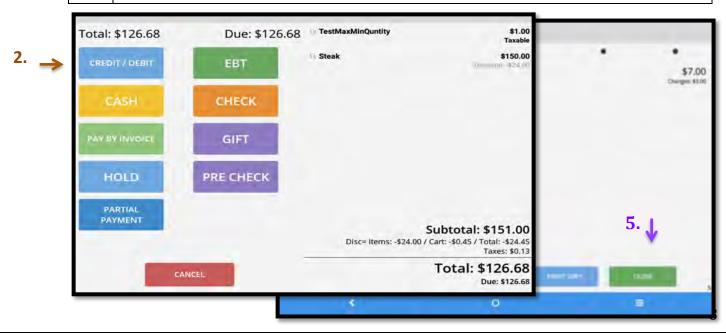

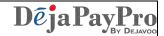

### **Payment by EBT**

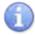

In this section follow the steps close out the cart for EBT Cash and EBT Food Benefit Payment. Your Dejavoo terminal device will need to have the PIN Pad encrypted in order to use this payment method.

| Step |                                                                                           | Action                                                |
|------|-------------------------------------------------------------------------------------------|-------------------------------------------------------|
| 1.   | When all listed items are added and the cart is complete, tap on the <b>ENTER</b> button. |                                                       |
| 2.   | Tap on EBT to pay by EBT.                                                                 |                                                       |
| 3.   | Select from EBT FOOD, EBT FOOD VOUCHER or EBT CASH BENEFIT                                |                                                       |
| 4.   | Swipe or Manually Enter EBT Card                                                          | Insert, Tap, Swipe<br>Or Enter Card #<br>Sale: \$7.43 |
| 5.   | Have Customer input PIN on terminal and press OK.                                         | Total: \$7.43  ENTER PIN  ****                        |
| 6.   | Tap on CLOSE to complete. (It will automatically close after several seconds)             |                                                       |

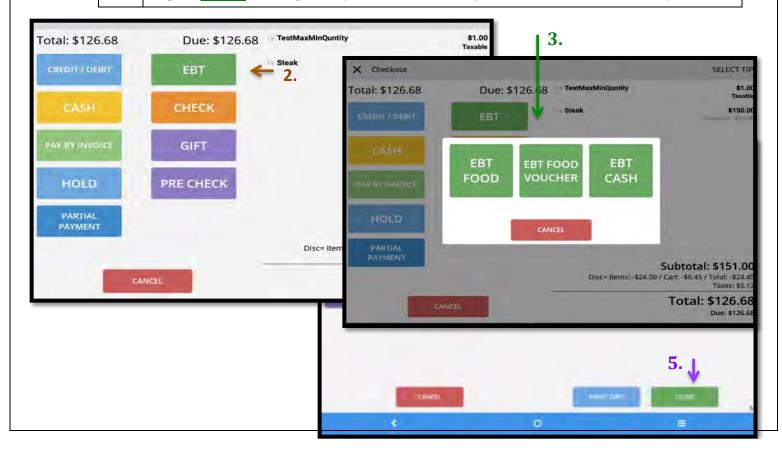

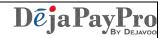

## **Payment by Check**

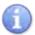

In this section follow the steps close out the cart for Check Payment.

| Step | Action                                                                                    |
|------|-------------------------------------------------------------------------------------------|
| 1.   | When all listed items are added and the cart is complete, tap on the <b>ENTER</b> button. |
| 2.   | Tap on CHECK to pay by Check.                                                             |
| 3.   | Input the Check # and press CONFIRM                                                       |
| 4.   | Tap on CLOSE to complete. (It will automatically close after several seconds)             |

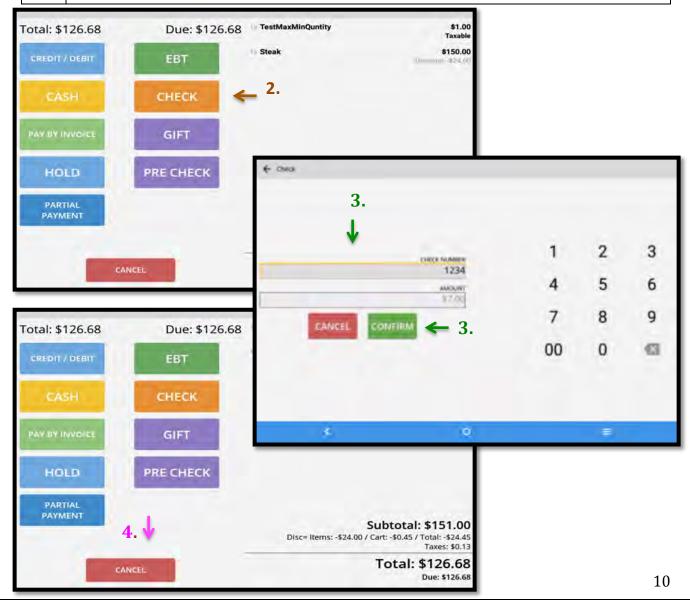

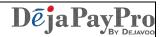

# **Payment by Gift Card**

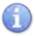

In this section follow the steps close out the cart with a Gift Card Payment.

| Step | Action                                                                                    |
|------|-------------------------------------------------------------------------------------------|
| 1.   | When all listed items are added and the cart is complete, tap on the <b>ENTER</b> button. |
| 2.   | Tap on GIFT to pay by Gift.                                                               |
| 3.   | Tap on CLOSE to complete. (It will automatically close after several seconds)             |

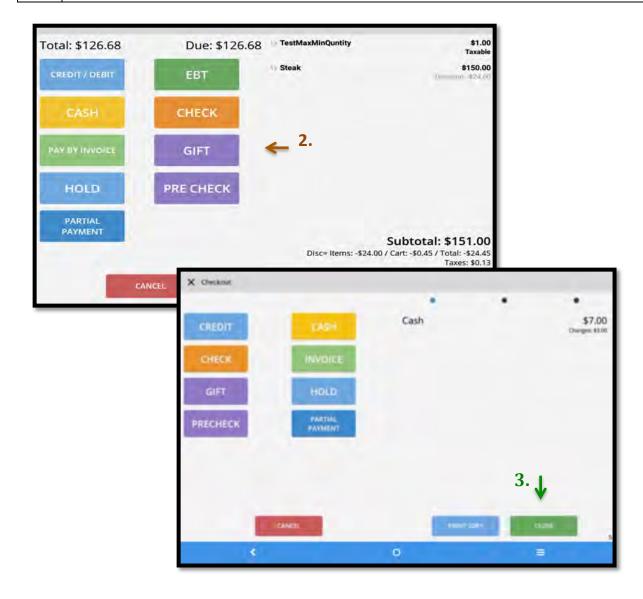

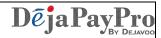

# **Payment by Invoice**

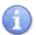

In this section follow the steps to close out the cart for Payment by Invoice.

| Step | Action                                                                                    |
|------|-------------------------------------------------------------------------------------------|
| 1.   | When all listed items are added and the cart is complete, tap on the <b>ENTER</b> button. |
| 2.   | Tap on INVOICE to accept payment by invoice                                               |
| 3.   | Input the email address of the recipient when prompted and press ENTER                    |
| 4.   | Tap on CLOSE to complete. (It will automatically close after several seconds)             |

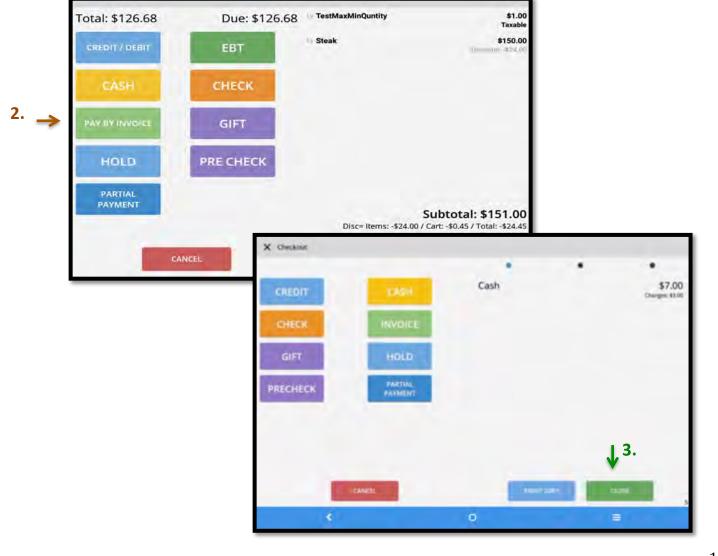

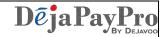

## **Applying Partial Payments**

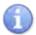

In this section follow the steps to apply a partial payment to the cart:

| Step | Action                                                                                                    |
|------|----------------------------------------------------------------------------------------------------|
| 1.   | When all listed items are added and the cart is complete, tap on the <b>ENTER</b> button.                                                                                                    |
| 2.   | Tap on Partial Payment to pay by bring up partial payment amount dialog.                                                                                                    |
| 3.   | Input the partial payment amount and press ENTER.  This will return you to the payment selection screen, next you will need to enter the form of the partial payment taken and select confirm or pay. |
| 4.   | This process can be repeated to enter multiple partial payment methods until the balance is satisfied.                                                                                                |
| 5.   | When the full balance has been satisfied, tap on CLOSE to complete. (It will automatically close after several seconds)                                                                               |

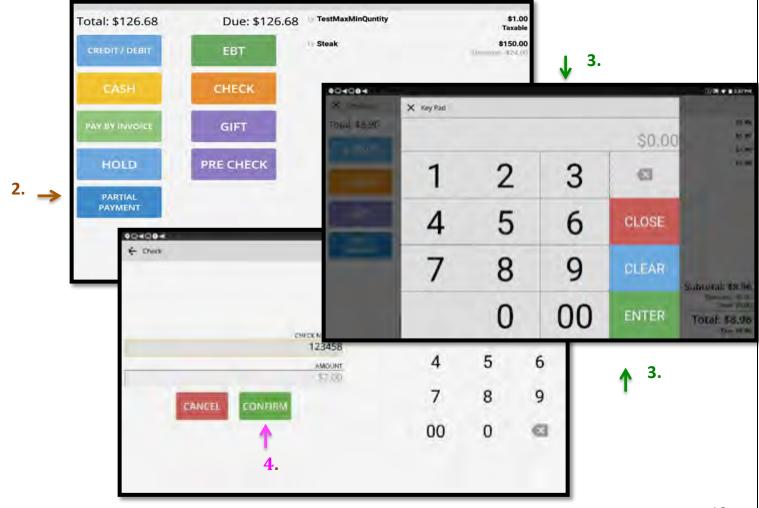

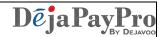

### **Adding Tips During a Payment**

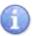

Use the steps below when adding a gratuity (tip) to a payment.

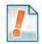

Note: Your terminal must be programmed with "TIP MODE: ON" to enable entering a tip at the time of sale. Both Retail and Restaurant software can add tips during a transaction, however only restaurant can add a tip after a transaction is completed.

| Step | Action                                                                                                    |                                                                 |
|------|----------------------------------------------------------------------------------------------------|-----------------------------------------------------------------|
| 1.   | After selecting the Payment type on the DejaPayPro POS it will display "Processing Transaction" and send the transaction to the Dejavoo terminal.                                                          |                                                                 |
| 2.   | The Dejavoo payment terminal will "wake up" and prompt the customer to select a pre programmed tip amount or input their own amount. After the customer selects or inputs in the tip amount they press OK. | Tip  Base Amount: 25.72  Enter Tip Amount: \$0.00  ↓ 18%  20% ↓ |
| 3.   | Chip Card – Insert into terminal EMV reader<br>Contactless – Tap on terminals display<br>No Chip – Swipe Card on terminal<br>No Card (unable to read) – Input Card#                                        | Insert, Tap, Swipe<br>Or Enter Card #<br>Sale: \$7.43           |
| 4.   | Tap on CLOSE to complete. (It will automatically                                                                                                    | close after several seconds)                                    |

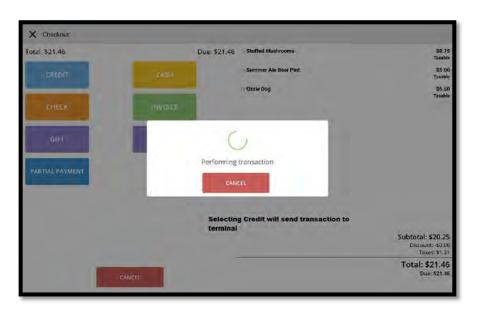

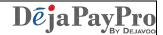

#### **Payment Receipt Example**

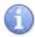

See below for examples of the payment receipt

#### Sale Trans #: 2 Batch #: 1 CHIP MASTERCARD \*\*\*\*\*\*\*\*\*\*5785 \*\*/\*\* Reference Id: baad419d9d AMOUNT: \$21.46 TIP AMT: TOTAL AMT: Tip Suggestions Percent Tip Total 15% \$3.21 24.67 22% \$4.72 26.18 28% \$6.00 27.46 Resp: APPROVAL VTLMC1 Code: VTLMC1 528200500313 Ref #: Trans ID: 1212MCC111180 App Name: CAPITAL ONE AID: A0000000041010 TVR: 0088000000 TSI: E800 Dzzle Dog 1.000 \* \$6.50 \$6.50 Summer Ale Beer Pint 1.000 \* \$5.00 \$5.00 Stuffed Mushrooms 1.000 \* \$8.75 \$8.75 \$20.25 Item subtotal \$0.00 Discount \$20.25 Subtotal \$1.21 Tax \$21.46 Total Cardholder acknowledges receipt of goods and obligations set forth

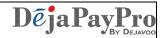

#### **REPORTS & SETTLEMENT**

## **Print X Tape / Z Tape - SETTLEMENT**

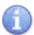

In this section follow the steps to print the X Report and Settle the Z Tape

| Step | Action                                                             |                                                                                        |
|------|--------------------------------------------------------------------|----------------------------------------------------------------------------------------|
| 1.   | From the main screen in the upper right corner press the MORE Icon |                                                                                        |
| 2.   | Tap on X/Z Tape to print the X Report                              |                                                                                        |
| 3.   | To Print X Tape Report                                             | a.) Tap <mark>PRINT X TAPE</mark><br>b.) Tap on <mark>PRINT</mark>                     |
|      | To settle and print the Z Tape                                     | a.) Tap <mark>Z-TAPE</mark><br>b.) Tap on <mark>NEXT</mark><br>c.) Input Password 1234 |

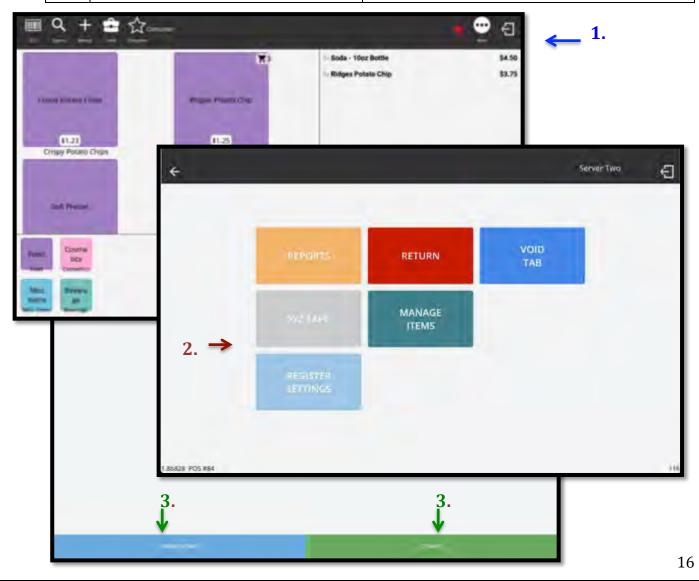

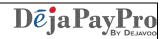

# **Examples X & Z Tape Reports**

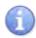

See below for examples of the X & Z Report Print Outs

| X RE                                              | PORT                                                                 |
|---------------------------------------------------|----------------------------------------------------------------------|
| ABC STORE<br>10/02/2018 17:59:12                  |                                                                      |
| PAYMENT TY                                        | PE TOTALS                                                            |
| Cash<br>Credit<br>Pay by Invoice<br>Gift<br>Check | \$2.65<br>\$1.20<br>\$6.90<br>\$4.50<br>\$9.95                       |
| DEPARTME                                          | NT SALES                                                             |
| Items Subtotal Discount Tax Total Fee Tip Items   | \$25.20<br>\$0.00<br>\$4.65<br>\$29.85<br>\$1.20<br>\$2.10<br>\$5.00 |
| Sales<br>Returns                                  | \$6.25<br>\$1.50                                                     |

| £ 11                   | EPORT            |
|------------------------|------------------|
| ABC STORE              |                  |
| 10/02/2018 18:26:1     | 5                |
| PAYMENT T              | YPE TOTALS       |
| Cash                   | \$2.65           |
| Credit                 | \$1.20           |
| Pay by Invoice<br>Gift | \$6.90<br>\$4.50 |
| Check                  | \$9.95           |
| DEPARTM                | ENT SALES        |
| Items Subtotal         | \$25.20          |
| Discount               | \$0.00           |
| Tax                    | \$4.65           |
| Total                  | \$29.85          |
| Fee                    | \$1.20           |
| Tip                    | \$2.10           |
|                        |                  |
| Items<br>Sales         | \$5.00<br>\$6.25 |

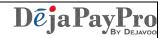

18

#### **View Sales Charts**

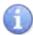

In this section follow the steps to view sales by Month or by Day

| Step                                                                                             | Action                                                             |  |
|--------------------------------------------------------------------------------------------------|--------------------------------------------------------------------|--|
| 1.                                                                                               | From the main screen in the upper right corner press the MORE Icon |  |
| 2.                                                                                               | Tap on REPORTS to bring up the report menu.                        |  |
| 3.                                                                                               | Tap on CHARTS. To bring up your sales summary reports and charts.  |  |
| Note: ** You can select daily or monthly by tapping the option on the left corner of the screen. |                                                                    |  |

**1.** \$4.50 - Soda - 10ez Bottle Ridges Poteto Chip COMPANIES I THE Server Two € 01,23 Crispy Potato Chips RETURN MANAGE ITEM5 Server Two 日 **3.** 

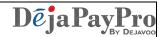

# **Example of Sales Summary Reports**

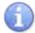

You can select daily or monthly by tapping the option on the left corner of the screen.

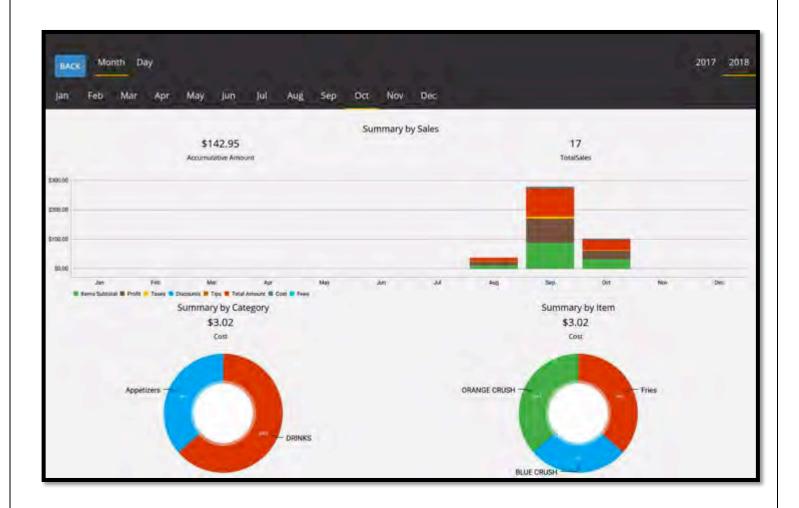

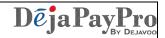

#### **SEARCHING FOR AN ITEM**

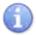

In this section follow the steps to search for items that you want to add to your cart.

| Step | Action                                                                                                    |  |
|------|----------------------------------------------------------------------------------------------------|--|
| 1.   | When you have your customer cart open, press the <b>Q SEARCH</b> icon at the top left side of the screen.                                                                                                    |  |
| 2.   | Key in the name of the item you want to search for (eg. fries) and a picture of the item should appear below the search bar.                                                                                                    |  |
| 3.   | Press on the item picture and it will automatically be added to your cart. If you press the button more than once, it will add that item to your cart each time you press it. A small cart icon will appear in the top right hand side of the picture indicating the quantity of that item in your cart. |  |
| 4.   | Press the X beside the search bar to close your search.                                                                                                    |  |
| 5.   | Your cart will automatically save the items you have added to your cart.                                                                                                    |  |

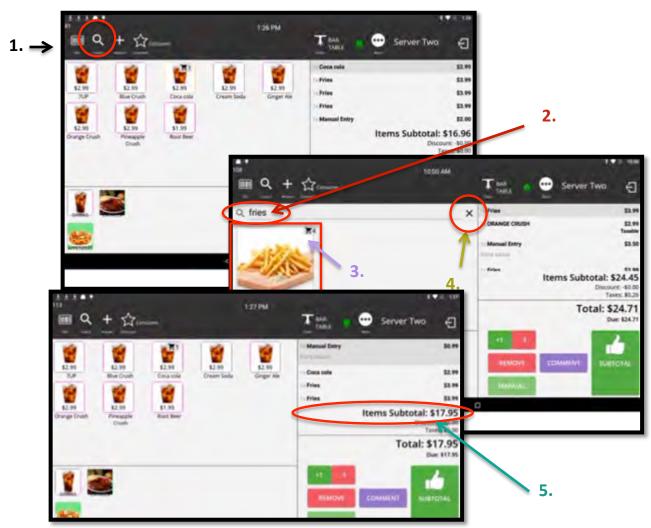

20

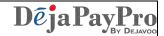

#### **MANUALLY ADDING ITEMS TO A CART**

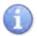

In this section follow the steps manually add items to your cart because they are not in your current inventory.

| Step      | Action                                                                                                    |
|-----------|----------------------------------------------------------------------------------------------------|
| 1.        | When you have your customer cart open, press the <b>+MANUAL</b> icon at the top of the screen.                                                               |
| 2.        | Key in the price of the item you want to add.                                                                                                    |
| 3.        | Press the ADD button and then press CLOSE.                                                                                                    |
| 4.        | If you want to include a description of the item you have added, select the item on the right hand side of your screen and then press the COMMENT key below. |
| <b>5.</b> | Type in a description of the item you have added and press the SAVE button.                                                                                  |
| 6.        | Your manual entry will appear on the right hand side of the cart screen with description added.                                                              |

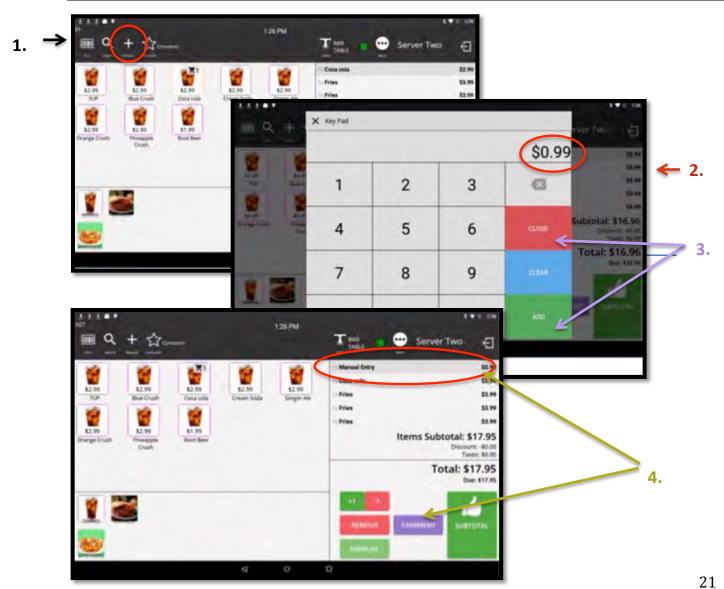

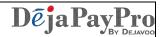

# Manually Adding Items To A Cart, cont'd

| Step | Action                                                                                          |
|------|-------------------------------------------------------------------------------------------------|
| 5.   | Type in a description of the item you have added and press the SAVE button.                     |
| 6.   | Your manual entry will appear on the right hand side of the cart screen with description added. |

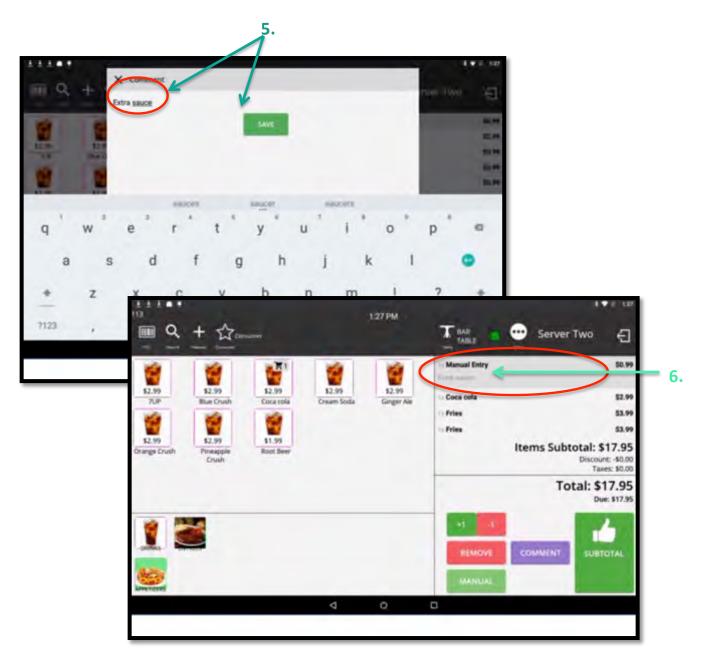

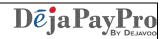

## **CHANGING HOW YOUR ITEMS APPEAR**

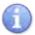

In this section follow the steps to manage how you view the items listed in your store.

| Step | Action                                                                                                    |
|------|----------------------------------------------------------------------------------------------------|
| 1.   | When you have your customer cart open, press the <b>MORE</b> icon at the top of the screen.                                                                                                    |
| 2.   | A new screen will appear with 5 buttons. Press the MANAGE ITEMS button.                                                                                                    |
| 3.   | Another screen will appear with 2 buttons. If you press the <b>EDIT ITEMS</b> button you will be offered a selection of options that allow you to choose how many items you view per line in your store. |
| 4.   | Make a selection and the inventory will sync accordingly, changing the number of items listed in your cart window.                                                                                       |

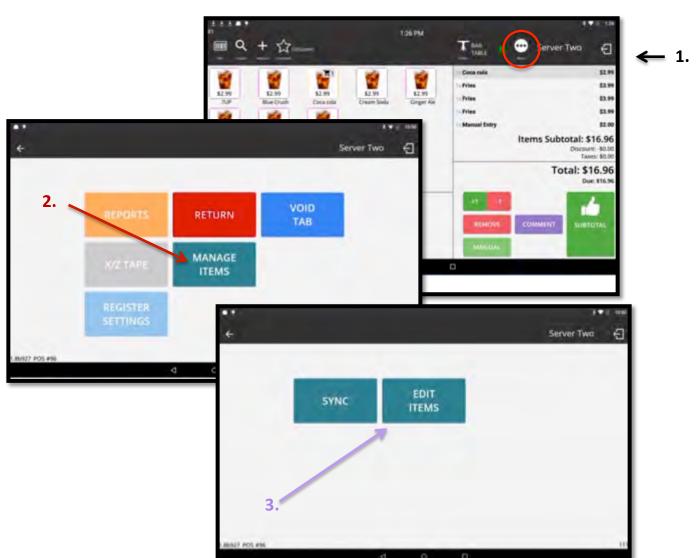

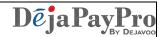

# Changing How Your Items Appear, cont'd

#### Step Action

4. Make a selection and the inventory will sync accordingly, changing the number of items listed in your cart window.

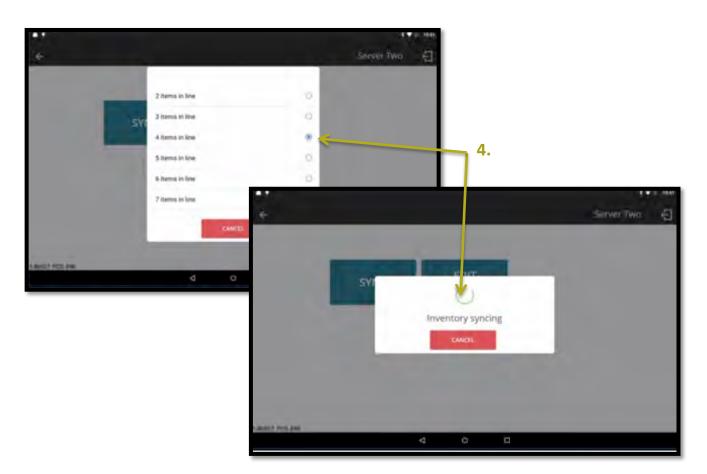

#### **EXAMPLES**:

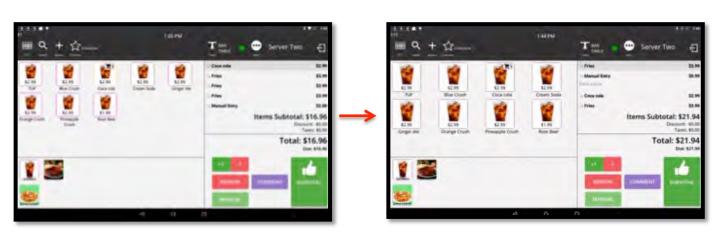

5 items per line

4 items per line

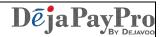

#### **INVENTORY**

# **Add/Edit A Category**

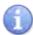

In this section follow the steps to add a category to your Inventory.

| Step | Action                                                                                                    |
|------|----------------------------------------------------------------------------------------------------|
| 1.   | When you have your customer cart open, press the <b>MORE</b> icon at the top of the screen.                       |
| 2.   | A new screen will appear with 5 buttons. Press the REGISTER SETTINGS button.                                      |
| 3.   | When the next screen appears press the SETTINGS button.                                                           |
| 4.   | A new SETTINGS screen will appear. Click on the word <b>INVENTORY</b> listed on the left hand side of the screen. |

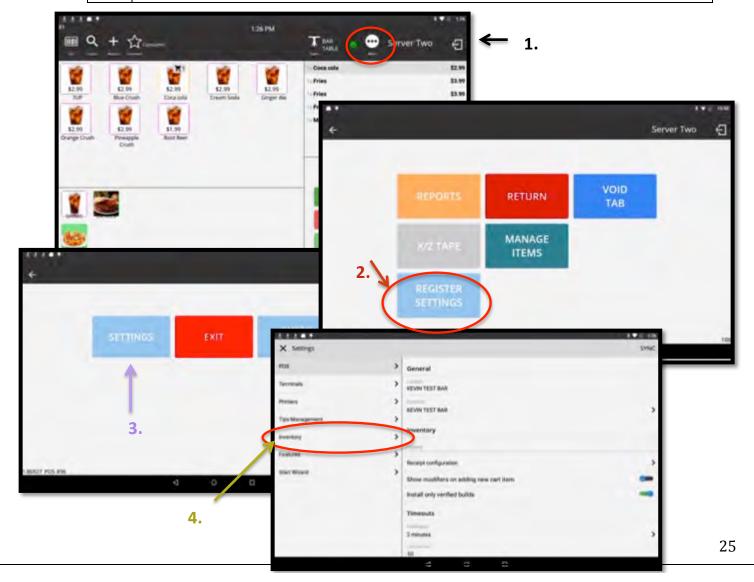

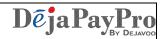

# Inventory - Add/Edit A Category, cont'd

| Step | Action                                                                                                    |
|------|----------------------------------------------------------------------------------------------------|
| 5.   | When the INDUSTRY EDITOR appears click on CATEGORIES.                                                                                                    |
| 6.   | A list will appear to the right of your screen with a blue button at the bottom which says CREATE CATEGORY. Press this button.                                                                                                    |
| 7.   | A new window will pop up which allows you to enter the name of your new category. We have chosen DESSERTS as an example. At this stage you can also add an image to enhance recognition of your category. Click on <b>CHOOSE IMAGE</b> . |
| 8.   | A pop-up menu will appear at the bottom of the screen, allowing you to choose an image from your gallery or your camera. Select the appropriate image and it will appear on the screen below your new category heading.                  |

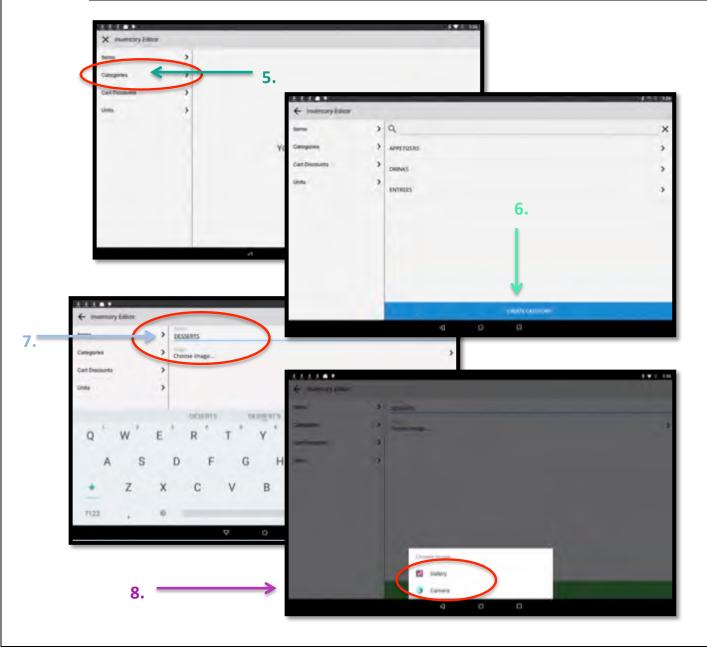

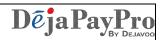

# Inventory - Add/Edit A Category , cont'd

| Step | Action                                                                                                    |
|------|----------------------------------------------------------------------------------------------------|
| 9.   | Click the SAVE button to save your category.                                                                                                    |
| 10.  | Once your category is saved it will appear in the list on the right hand side of your screen along with the other categories in your store.                           |
| 11.  | To go back to your Cart screen, click on the back arrow button in the top left hand corner of your screen. Keep pressing this button until your Cart screen comes up. |
| 12.  | Your new category icon will be visible at the bottom of your Cart screen.                                                                                             |

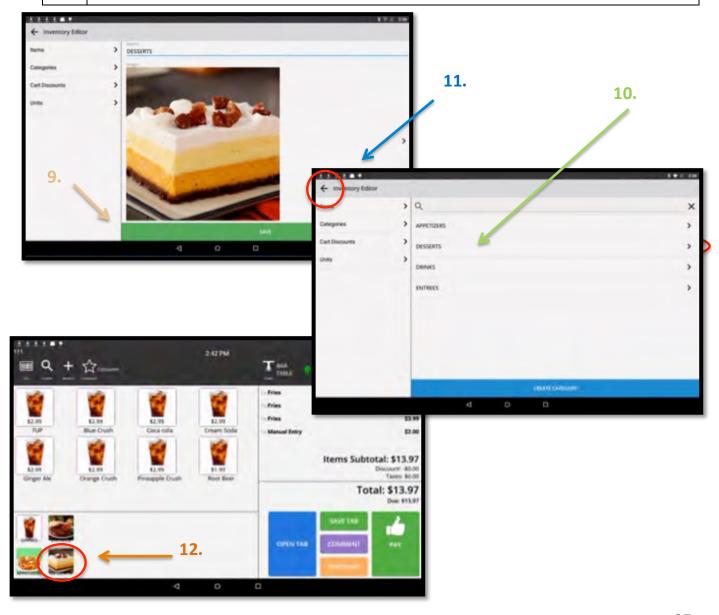

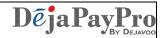

# Add/Edit An Item

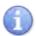

In this section follow the steps to add an item to your Inventory.

| Step | Action                                                                                                    |  |
|------|----------------------------------------------------------------------------------------------------|--|
| 1.   | When you have your customer cart open, press the <b>MORE</b> icon at the top of the screen.                       |  |
| 2.   | A new screen will appear with 5 buttons. Press the REGISTER SETTINGS button.                                      |  |
| 3.   | When the next screen appears press the SETTINGS button.                                                           |  |
| 4.   | A new SETTINGS screen will appear. Click on the word <b>INVENTORY</b> listed on the left hand side of the screen. |  |

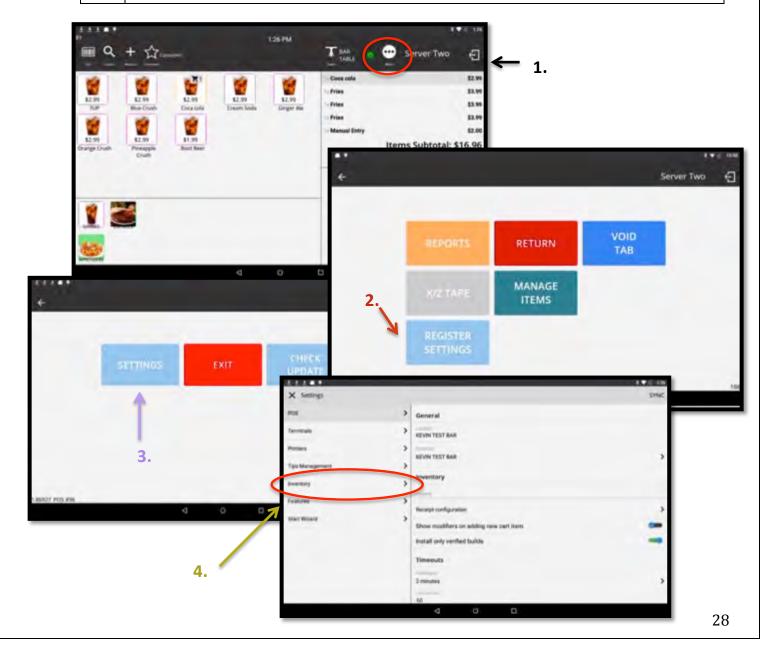

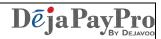

# Inventory - Add/Edit An Item, cont'd

| Step | Action                                                                                                    |  |  |
|------|----------------------------------------------------------------------------------------------------|--|--|
| 5.   | When the INDUSTRY EDITOR appears click on ITEMS.                                                                                                    |  |  |
| 6.   | A list will appear to the right of your screen with a blue button at the bottom which says CREATE ITEM. Press this button.                                                                                                    |  |  |
| 7.   | A new window will pop up which allows you to enter the name of your new item. We have chosen LASAGNA as an example. Here you must also enter the retail price of the item, the cost price of the item and a PLU code. Your PLU code can be added manually or you can use your barcode scanner to enter this code. You now MUST assign your item to an appropriate category. We have chosen ENTREES as the appropriate category for our LASAGNA item. |  |  |
| 8.   | Before you save your new item you may choose to add an image to enhance recognition of your item. Click on <b>CHOOSE IMAGE</b> . A pop-up menu will appear at the bottom of the screen, allowing you to choose an image from your gallery or your camera. Select the appropriate image and it will appear on the screen when your item appears in your cart window.                                                                                  |  |  |

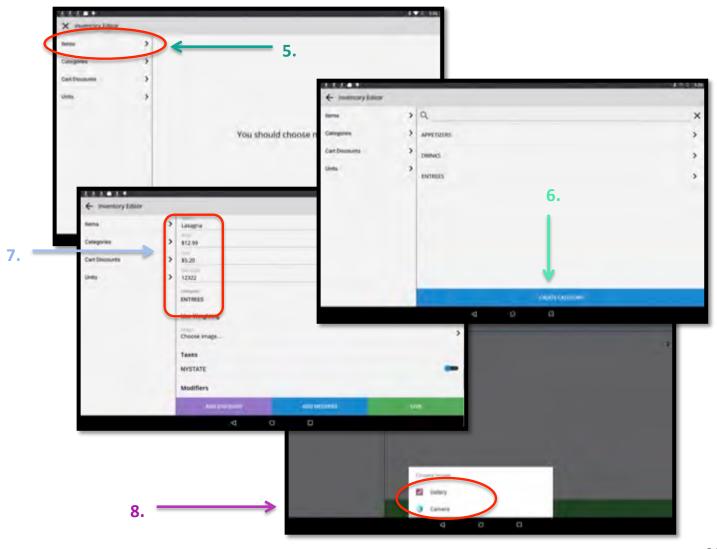

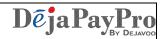

# Inventory - Add/Edit An Item, cont'd

| Step | p Action                                                                                                    |  |
|------|----------------------------------------------------------------------------------------------------|--|
| 9.   | Click the SAVE button to save your item.                                                                                                    |  |
| 10.  | Once your item is saved it will appear in the list on the right hand side of your screen along with the other items in your store.                                    |  |
| 11.  | To go back to your Cart screen, click on the back arrow button in the top left hand corner of your screen. Keep pressing this button until your Cart screen comes up. |  |
| 12.  | 2. Your new item icon will be visible on your Cart screen.                                                                                                    |  |

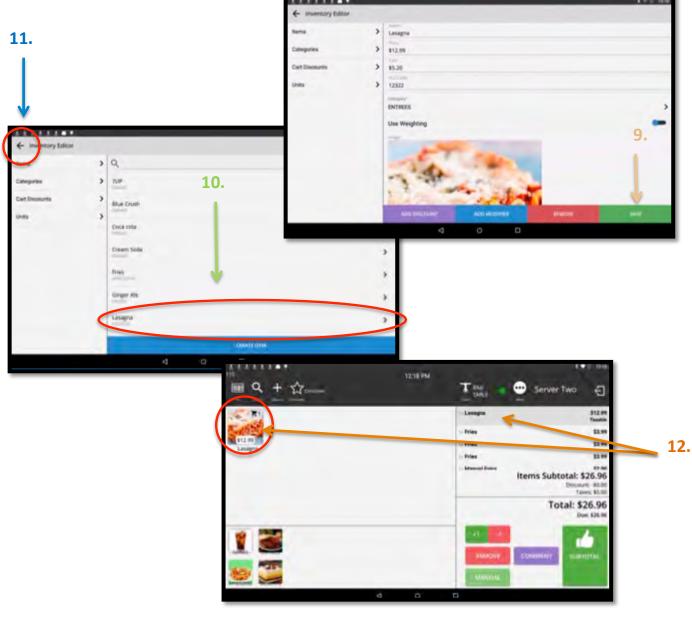

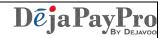

### **HOW TO PROCESS A RETURN**

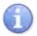

In this section follow the steps to process a return.

| Step | ep Action                                                                                                    |  |  |
|------|----------------------------------------------------------------------------------------------------|--|--|
| 1.   | When you have your customer cart open, press the <b>MORE</b> icon at the top of the screen.                                          |  |  |
| 2.   | A new screen will appear with 5 buttons. Press the RETURN button.                                                                    |  |  |
| 3.   | Another screen will appear which will ask you to enter your OPERATOR number.                                                         |  |  |
| 4.   | Select the button that applies to the type of return you would like to process. We have chosen <a href="#">CREDIT</a> as an example. |  |  |

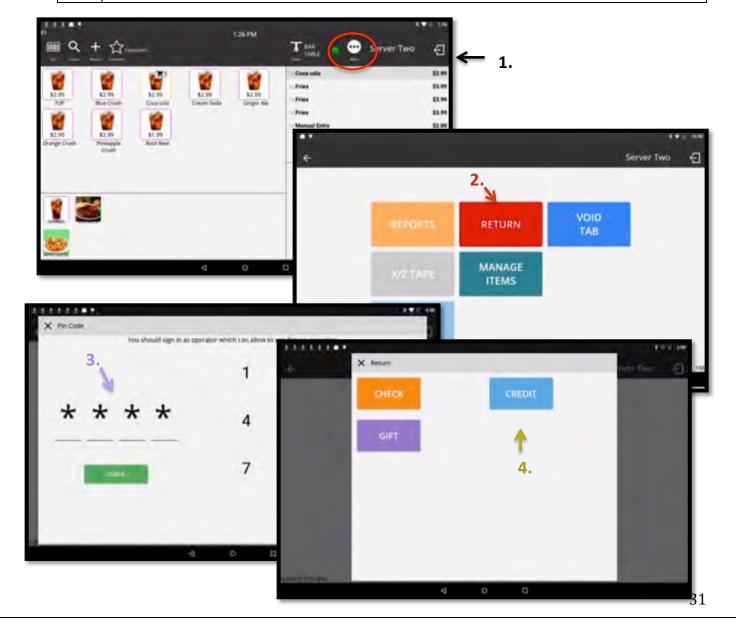

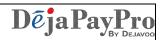

# How To Process A Return, cont'd

| Step | Action                                                                                                    |  |
|------|----------------------------------------------------------------------------------------------------|--|
| 5.   | Key in the correct amount of the return and press ENTER.                                                                                                    |  |
| 6.   | Choose the terminal you would like to apply the discount to.                                                                                                |  |
| 7.   | Your return will automatically be processed. To exit this screen press the X in the top left hand corner of the window until you return to the Cart screen. |  |

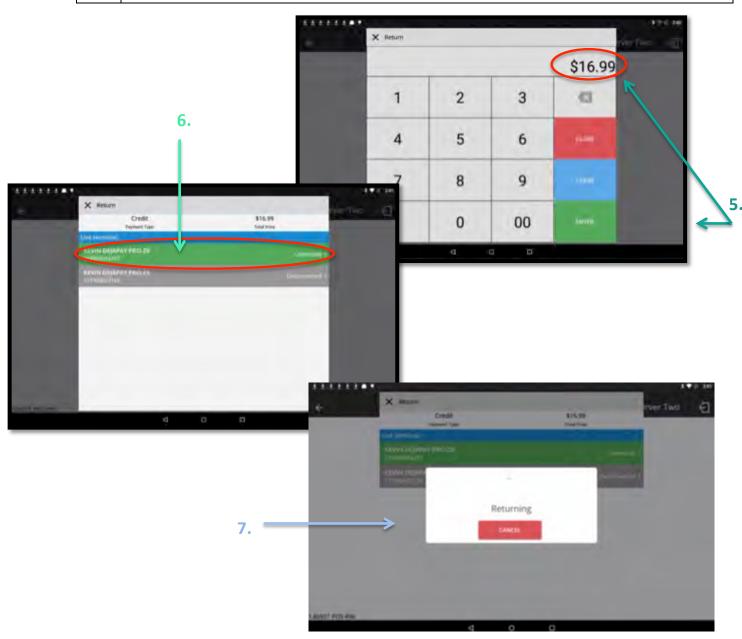

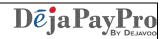

#### **HOW TO VOID A CART**

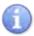

In this section follow the steps to void an existing cart (restaurant) or cart (Retail)

| Step | Action                                                                                                    |  |  |
|------|----------------------------------------------------------------------------------------------------|--|--|
| 1.   | When you have your customer cart open, press theMORE icon at the top of the screen.                                          |  |  |
| 2.   | A new screen will appear with 5 buttons. Press the VOID button.                                                              |  |  |
| 3.   | Select the Void Cart, enter the Manager PIN, you will be asked to confirm by entry of the password, choose yes to close cart |  |  |

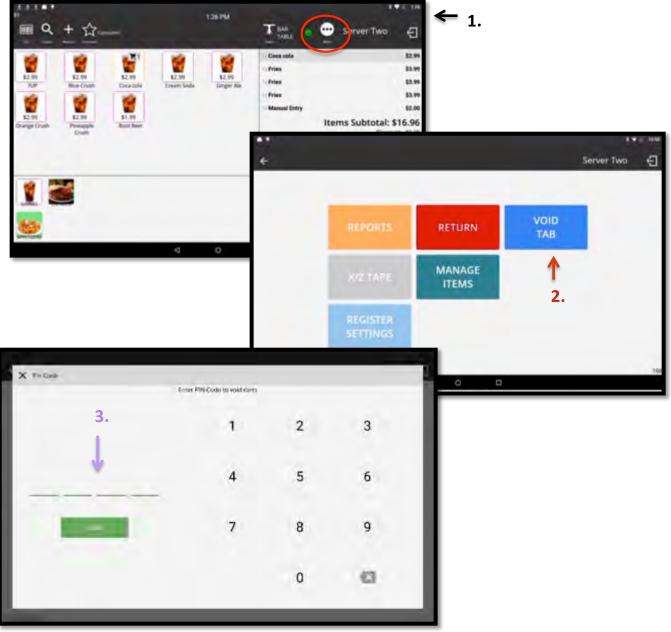

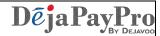

# How to Void a Cart, Cont'd

#### Step Action

4. Select the Void Cart, enter the Manager PIN, you will be asked to confirm by entry of the password, then choose yes to close cart.

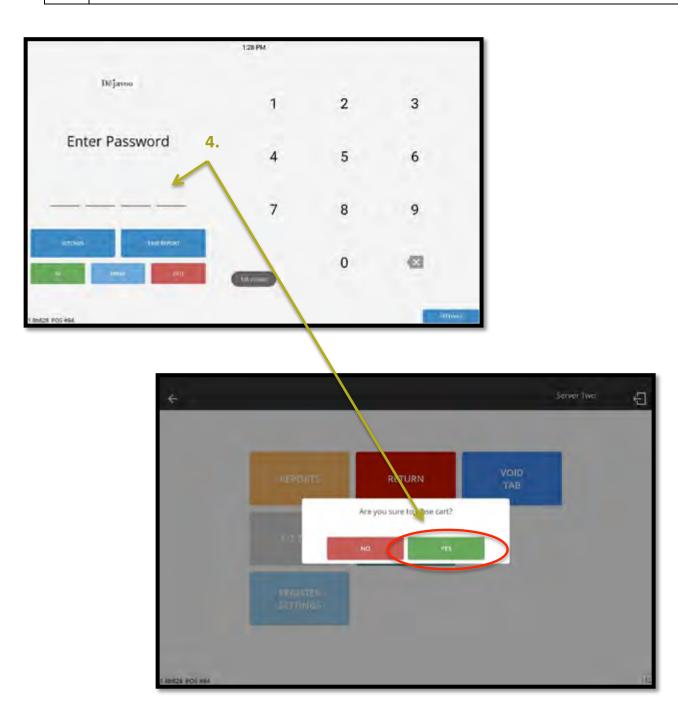

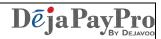

#### **ADDING AN EXTERNAL BLUETOOTH PRINTER**

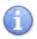

In this section follow the steps to add an external Bluetooth printer.

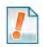

A blue tooth printer can be used for a kitchen printer or counter printer solution.

| Step | Action                                                                                                    |  |
|------|----------------------------------------------------------------------------------------------------|--|
| 1.   | When you have your customer cart open, press the <b>MORE</b> icon at the top of the screen.                      |  |
| 2.   | A new screen will appear with 5 buttons. Press the REGISTER SETTINGS button.                                     |  |
| 3.   | When the next screen appears press the SETTINGS button.                                                          |  |
| 4.   | A new SETTINGS screen will appear. Click on the word <b>PRINTERS</b> listed on the left hand side of the screen. |  |

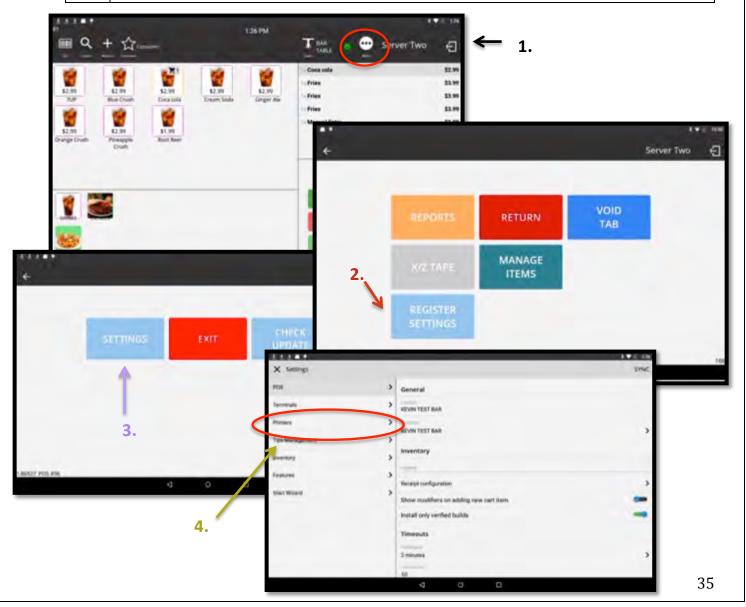

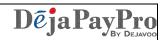

# Adding An External Bluetooth Printer, cont'd

| Step                                                                                                    | Action                                                                                                    |  |
|----------------------------------------------------------------------------------------------------|----------------------------------------------------------------------------------------------------|--|
| 5.                                                                                                    | On the right hand screen you are able to add a new printer by pressing the ADD PRINTER button.                                 |  |
| 6.                                                                                                    | A window will pop up asking you to select a printer type from the options available. Click on the type of printer you require. |  |
| 7. A new window will pop up allowing you to select a preset terminal profile nu (TPN). Select your Bluetooth terminal here. Once selected the register will lo available Bluetooth devices. |                                                                                                    |  |
| 8.                                                                                                    | 8. A new window will now appear with a list of available bluetooth devices. Sele printing device you require.                  |  |

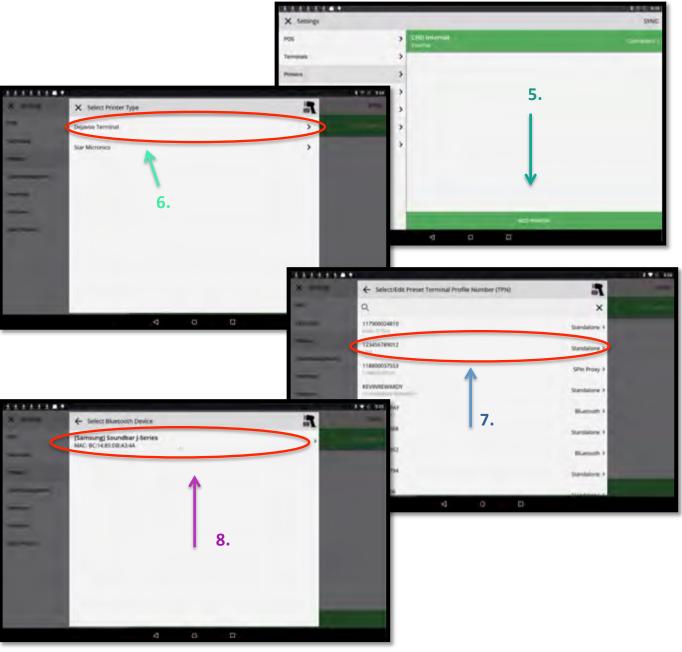

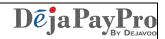

# Adding An External Bluetooth Printer, cont'd

| Step | Action                                                                                                    |  |
|------|----------------------------------------------------------------------------------------------------|--|
| 9.   | A New Printer window will pop up with details of the printer you have selected.  Click the ADD button to save your printer.                                                               |  |
| 10.  | Once your item is saved it will appear in the list on the right hand side of your screen along with any other printers you have selected. You will be asked to pair your Bluetooth device |  |
| 11.  | To go back to your Cart screen, click on the back arrow button in the top left hand corner of your screen. Keep pressing this button until your Cart screen comes up.                     |  |
| 12.  | You will now be able to select your printer when printing receipts.                                                                                                    |  |

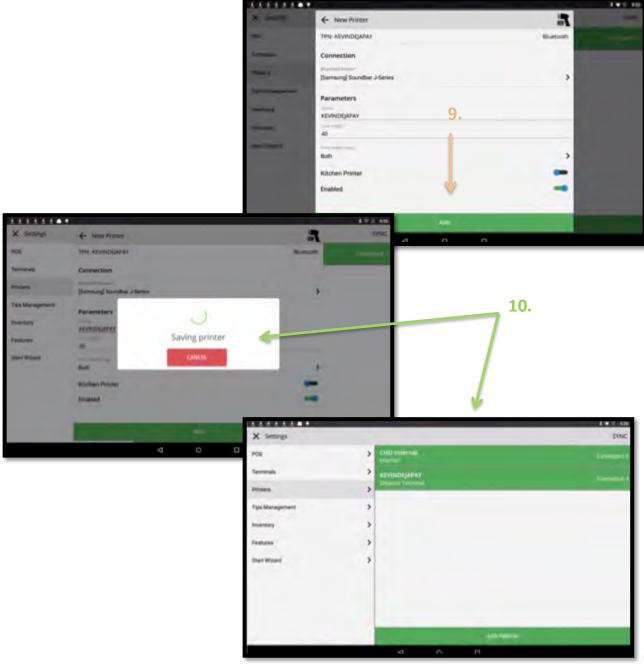

37

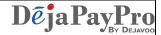

#### **EDIT EMPLOYEES**

#### **Update the Default Password**

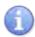

Modifying the default password is a function that can be done by accessing your DeNovo Back Office portal.

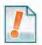

The default system password is 1 2 3 4 from the factory, however this can be modified to a password of your choosing and for identification and employee specific access.

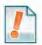

The password can be changed in the edit operator function within DeNovo inventory. It is required to be four digits and can be manually changed to a four-digit code or the user can elect to have a random code generated. Once the desired change to the password is complete, click save to finalize the change.

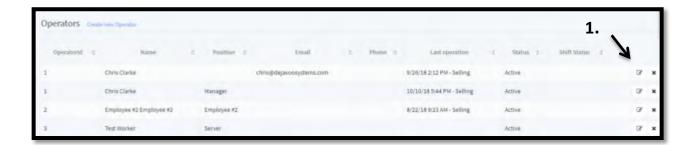

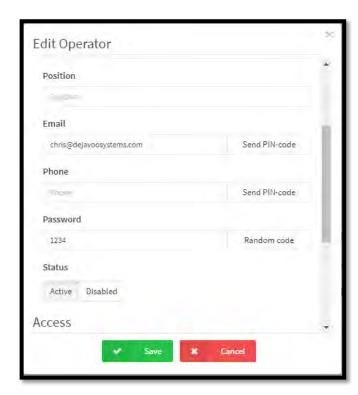

2. **→** 

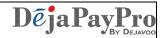

### **Adding Employees**

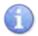

Adding new employees or editing existing employees are functions that can be done by accessing your DeNovo Back Office portal.

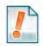

You can add employees, assign them unique access passwords to clock in and clock out as well as create different employee roles.

| Step | Action                                                                                                    |  |  |
|------|----------------------------------------------------------------------------------------------------|--|--|
| 1.   | From the DeNovo portal access the inventory and scroll down to the 'Operators' option. Select 'Create New Operator', Location must match device where server will generate orders and Populate remaining fields as title the Position field to match role of person being added. |  |  |
| 2.   | Create a four digit numerical password to allow for server logins. Make sure the status is set to Active, configure the access options to suit the employee being added and hit save.                                                                                            |  |  |

1.

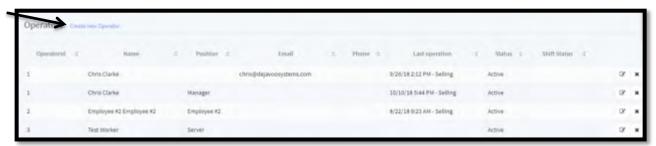

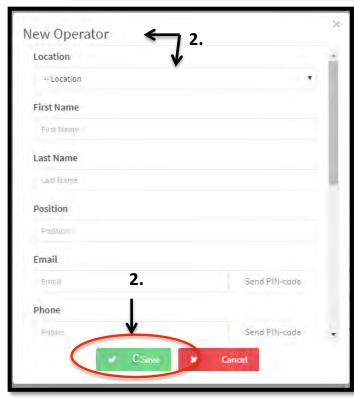

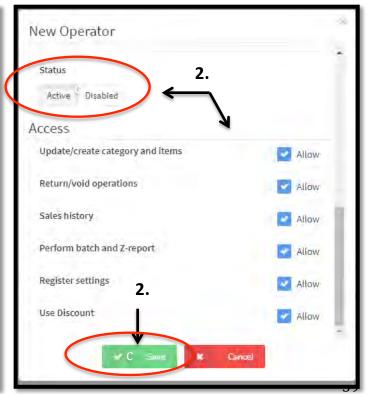

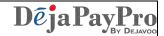

## **Removing Employees**

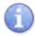

Removing existing employees is a function that can be done by accessing your DeNovo Back Office portal.

| Step | Action                                                                                                    |  |  |
|------|----------------------------------------------------------------------------------------------------|--|--|
| 1.   | From the DeNovo portal access the inventory and scroll down to the 'Operators' option. Click the X next to desired employee to remove. |  |  |
| 2.   | A confirmation dialog will appear tap on "YES CONTINUE" to verify and remove the employee.                                             |  |  |

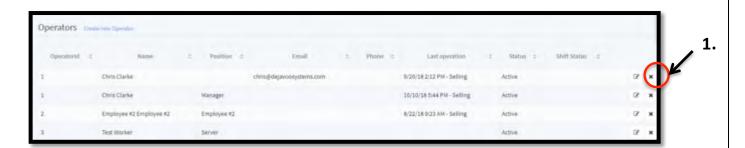

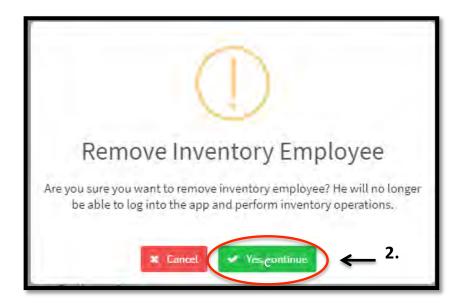

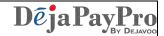

#### **TIME TRACKING**

# **Enabling/Disabling Employee Time Tracking**

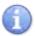

Use these steps to enable or disable Employee Time Tracking

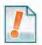

For tracking employees time for Clocking in & out for shifts and breaks you must enable this feature,

|   | Step | Step Action                   |                                                |
|---|------|-------------------------------|------------------------------------------------|
|   | 1.   | Access Settings and go to the | e Set Up Wizard then select "GENERAL SETTINGS" |
| Ī |      | For                           | Then                                           |
|   |      | Enabling Time Tracking        | Turn "EMPLOYEE TIME TRACKING" to ON            |
|   |      | Disabling Time Tracking       | Turn "EMPLOYEE TIME TRACKING to OFF            |

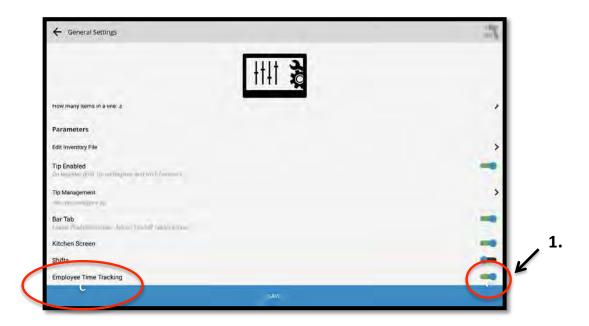

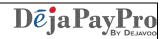

# **Clocking In & Out**

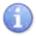

Use these steps to Clock In and Clock Out. (ie: Shift begins, breaks, shift ends, etc)

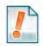

The Clock IN/OUT function must be enabled to use this feature, see page  $\boldsymbol{X}$  to enable/disable..

| Step | Action                                                                    |                |
|------|---------------------------------------------------------------------------|----------------|
| 1.   | From the DejaPayPro POS start screen select one of the following options: |                |
|      | For                                                                       | Then           |
|      | Clocking In For Shift                                                     | Select "IN"    |
|      | Clocking Out For Shift                                                    | Select "OUT"   |
|      | Clocking IN/Out for Break                                                 | Select "BREAK" |
| 2.   | Input your unique 4 digit numeric PIN previously assigned                 |                |

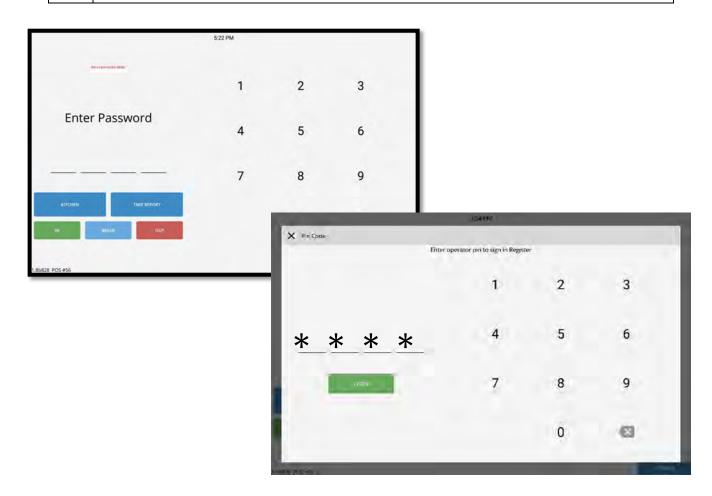